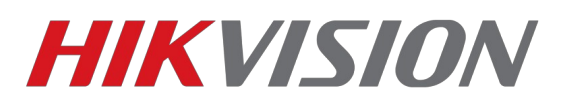

# *Как добавить камеру в регистратор*

*Перед началом обновите прошивку регистратора до актуальной.*

Камеру можно добавить в режиме Plug-n-play или Вручную. При добавлении в режиме plugn-play убедитесь что пароли от учетной записи admin совпадают на регистраторе и камере. Регистратор с PoE интерфейсами работает в 2х подсетях. Одна для внешнего LAN интерфейса, вторая для PoE портов. Эти подсети **не должны пересекаться**.

Внимание! - Режим Plug-n-play используется только для камер подключенных к PoE портам NVR, один PoE порт — одна камера!

## *Как добавить камеру в NVR в ручном режиме:*

1. Подключите камеру к PoE свитчу, к этому же свитчу подключите регистратор. Не забудьте настроить сетевые интерфейсы у камеры и регистратора (чтобы они находились в пределах одной подсети.

2. Зайдите в **Camera Management**->**Camera**->**IP Camera**, выберите канал и нажмите **Edit**.

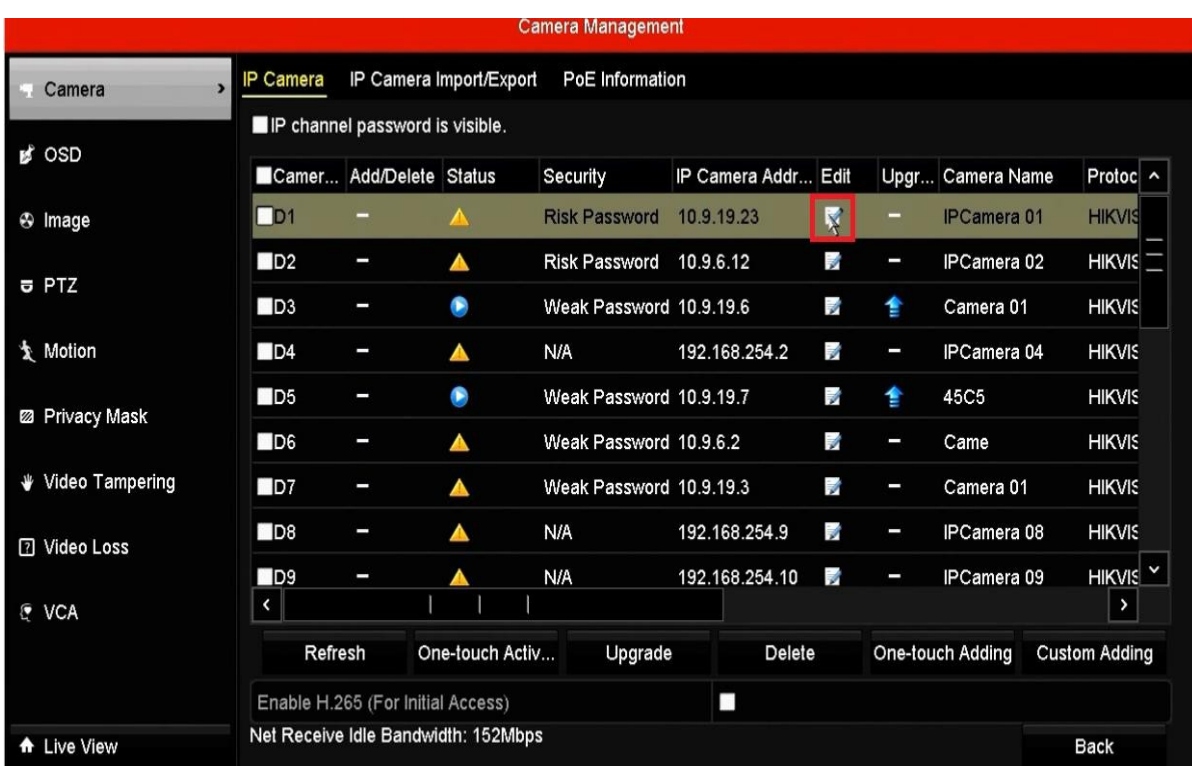

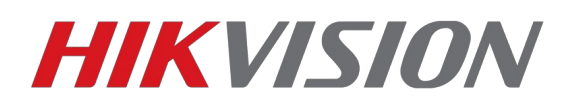

3. Выберите тип добавления «Вручную» и введите IP адрес, логин и пароль от камеры.

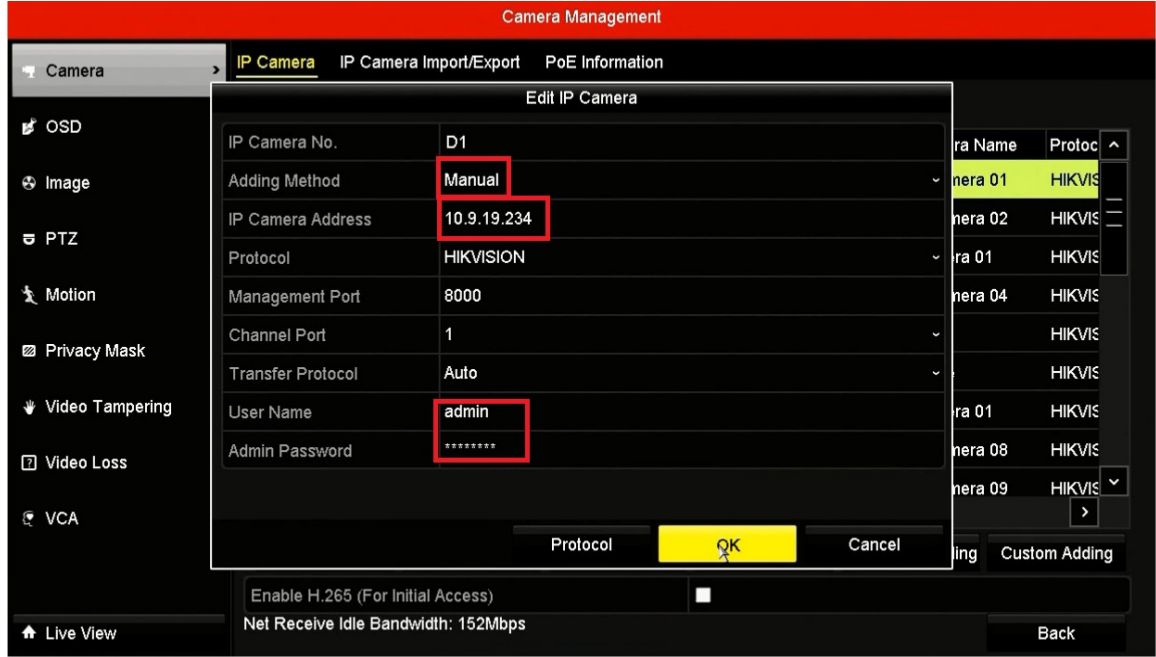

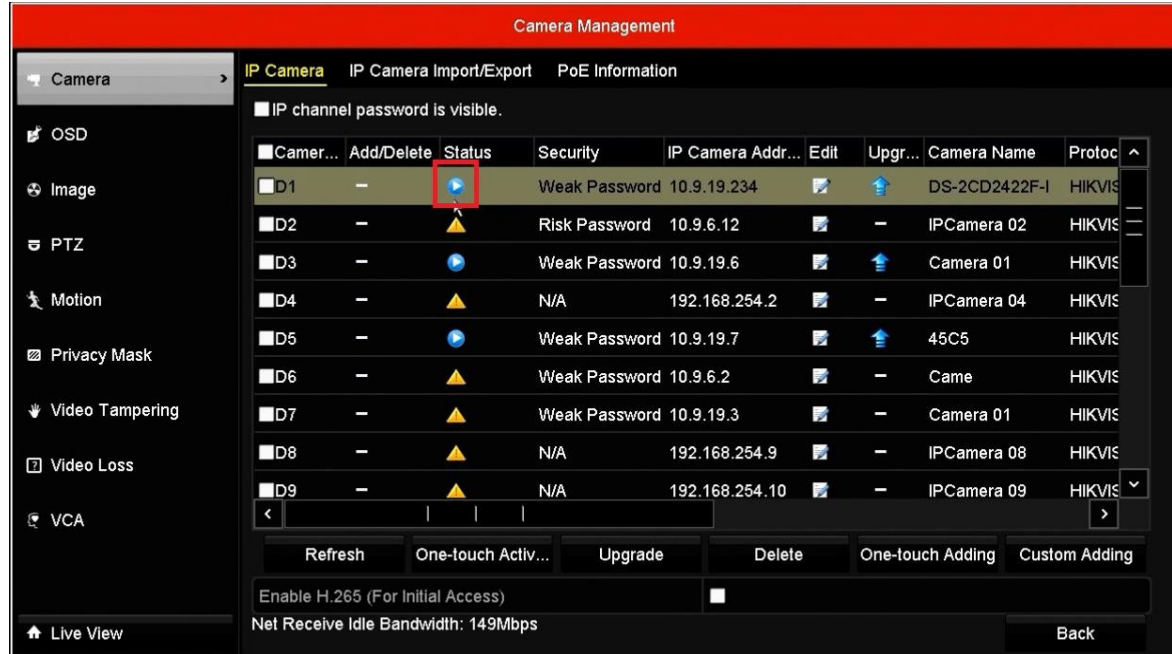

Примечание: Если вы добавляете камеру в ручном режиме, и камера подключена через свитч, то пароли на камере и регистраторе могут отличаться.

**Не нажимайте One-touch Adding если пароли на камере и регистраторе не совпадают.**

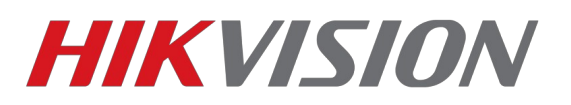

## *Как добавить камеру в NVR с помощью режима Plug-n-Play.*

1. Подключите камеру и регистратор. В данном примере камера подключена в порт 2. Используйте 8 жильную витую пару при подключении.

2.Заходим в **Camera Management**->**Camera**->**IP Camera**, выбираем канал D2 и жмем **Edit**

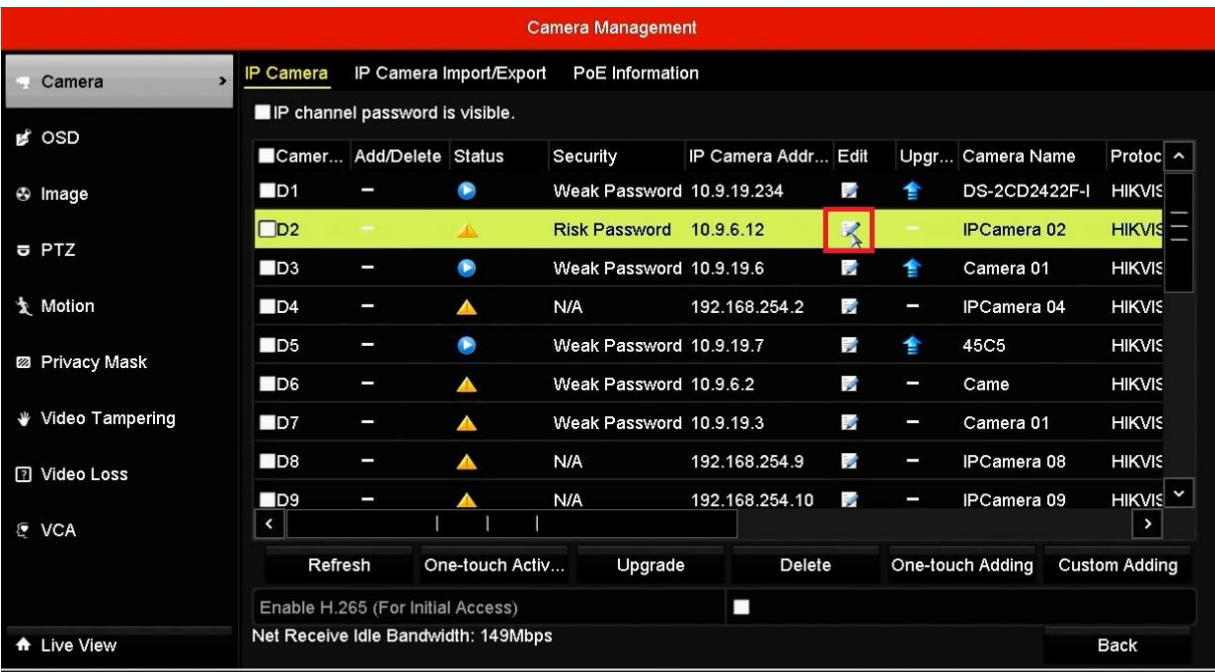

#### 3. Выбираем метод добавления **Plug-n-Play** и жмем **ОК**

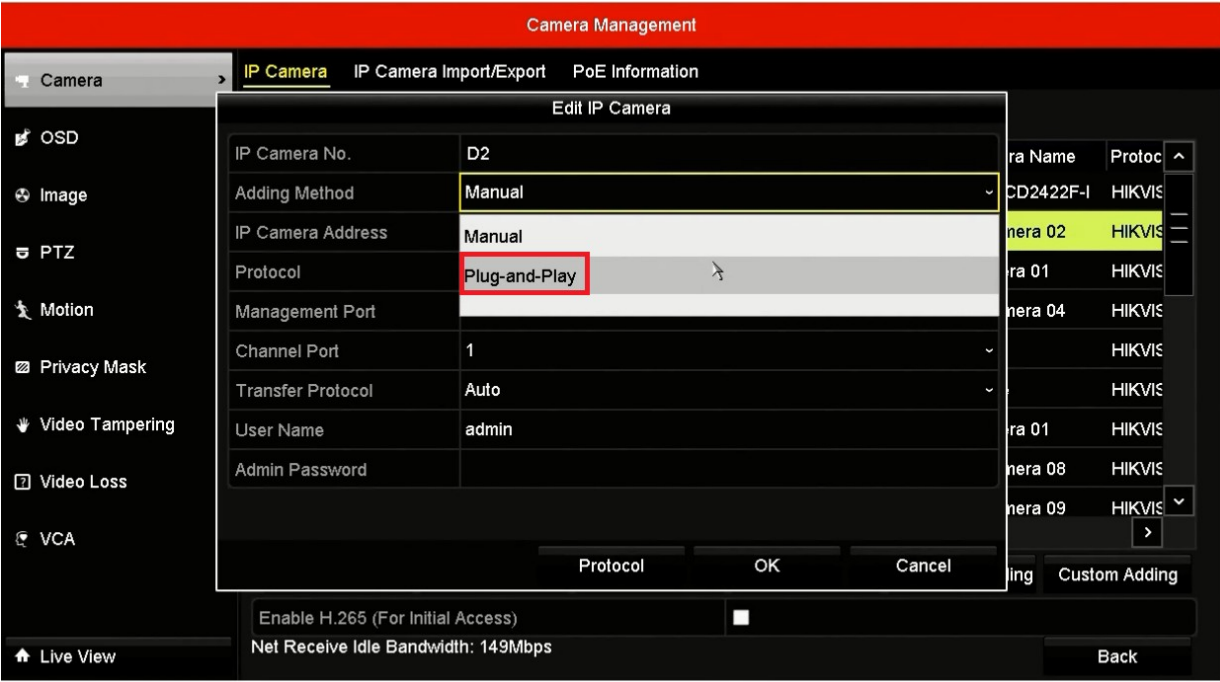

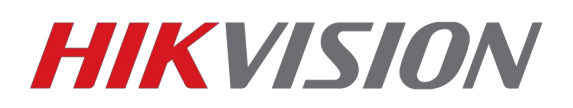

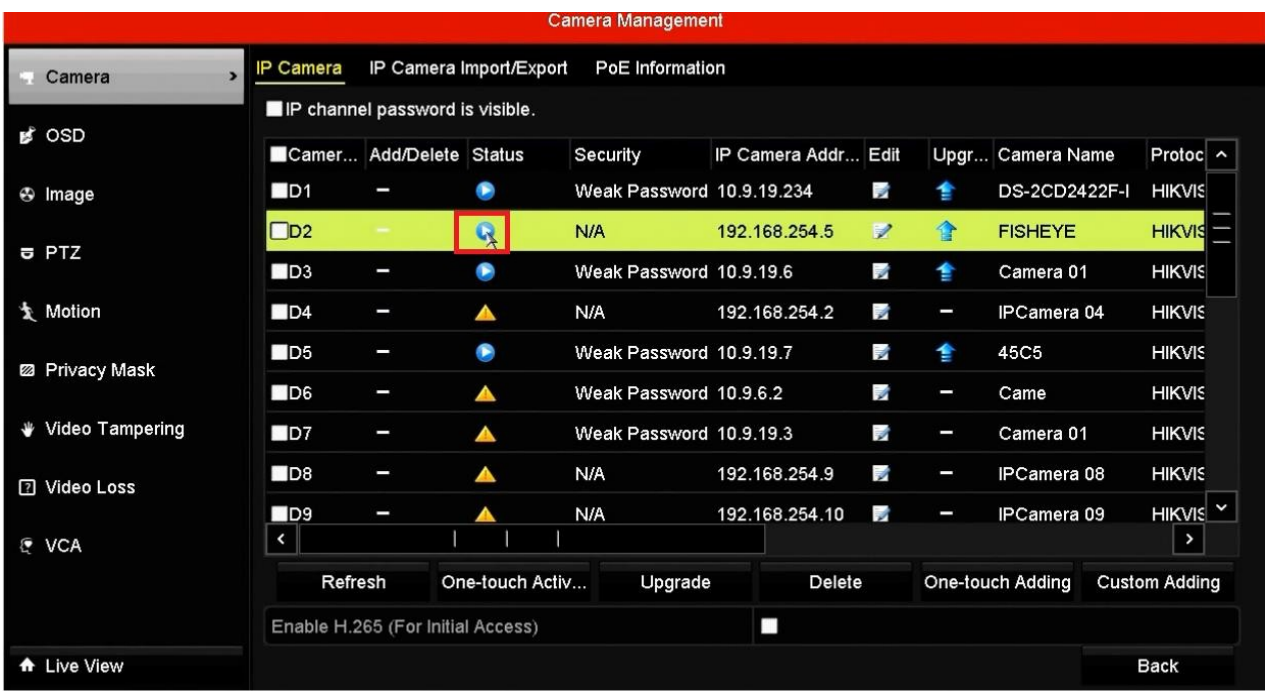

### **Внимание!**

**1. Убедитесь что у камеры и регистратора одинаковые пароли 2. Не нажимайте One touch Adding**